### **Contents**

The following Help Topics are available:

**Compatibility** 

Copyrights and Credits

The Interface Explained

For Help on Help, Press F1

# **Copyrights and Credits**

Visual Man Lite

National Library of Medicine

User License

#### **Visual Man Lite**

The **Visual Man Lite** graphical material and Help file. Copyright 1996, <u>Digital Enterprises</u>

The **Visual Man Lite** interface program Copyright 1996, Christopher J. Romeo

The **Visual Man Lite** CD-ROM Copyright 1996, Data Express, Inc.

**Visual Man**™ is a registered trademark of Data Express, Inc.

#### **National Library of Medicine**

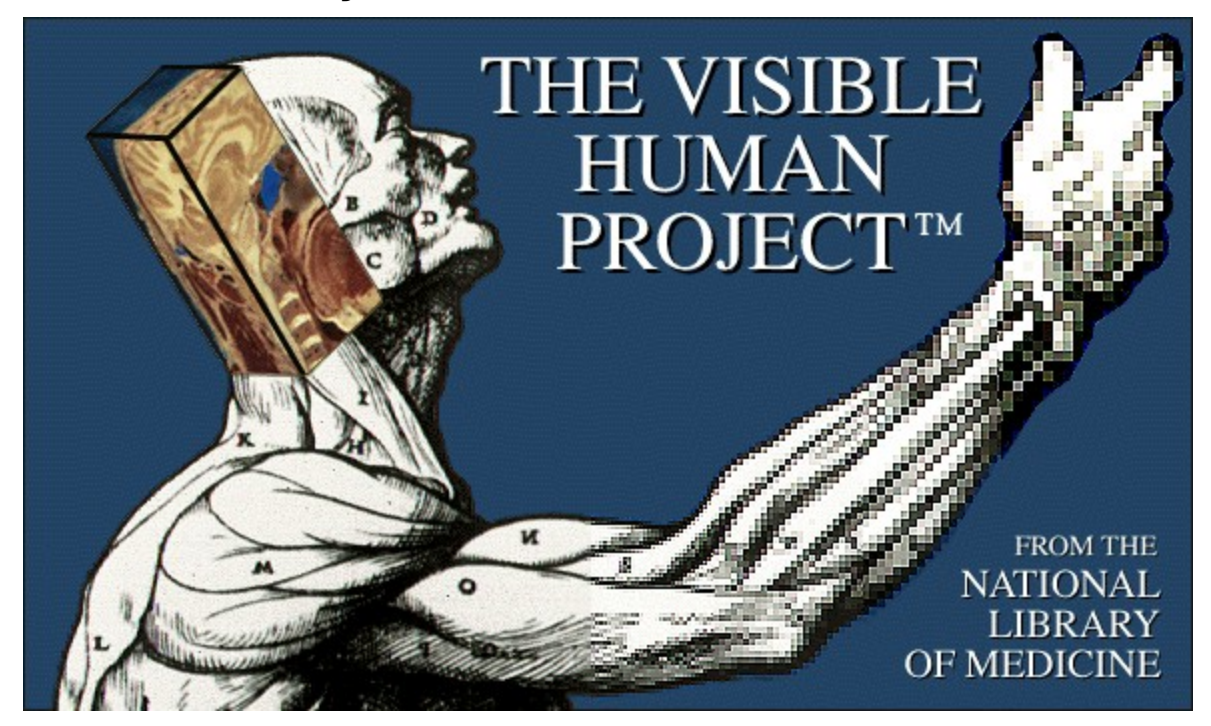

The images contained on this CD-ROM were derived from the National Library of Medicines Visible Human Project $\mathbb{M}$ ,  $\Lambda$ n effort by the NLM to build a digital image library to advance the progress of medicine and public health.

### **User License**

This CD-ROM disc and all data contained within, is copyrighted and is the sole property of the respective copyright holder. This license allows you to use the data on a single computer for noncommercial purposes only. This license is not transferable. The data shall not be sold, decompiled or reverse engineered in any way whatsoever. The data shall not be transmitted across a local area network. The data shall not be transmitted via modem or similar device. All trademarks, whether marked or not marked are the property of their respective owners.

The commercial use of this CD-ROM disc or its data is prohibited without first obtaining a site license from **Data Express, Inc.** Such use includes, but is not limited to, the following: use on an online service, use on a local area network, use that results in the copying of the data, use that involves the public display of the data, use that involves the conversion of the data, or any other use that is not specifically allowed.

### **Data Express, Inc.**

Data Express, Inc. 908 S. Powerline Rd. Pompano Beach, FL 33069

        Tel: (954) 969-8100       Fax: (954) 969-8846 Email: Thelton@cris.com

# **Digital Enterprises**

Digital Enterprises 410 Randolph St. Owosso, MI 48867

      Tel: (517) 725-8520     Fax: (517) 725-8889 Email: Elcee@tir.com

### **The Interface Explained**

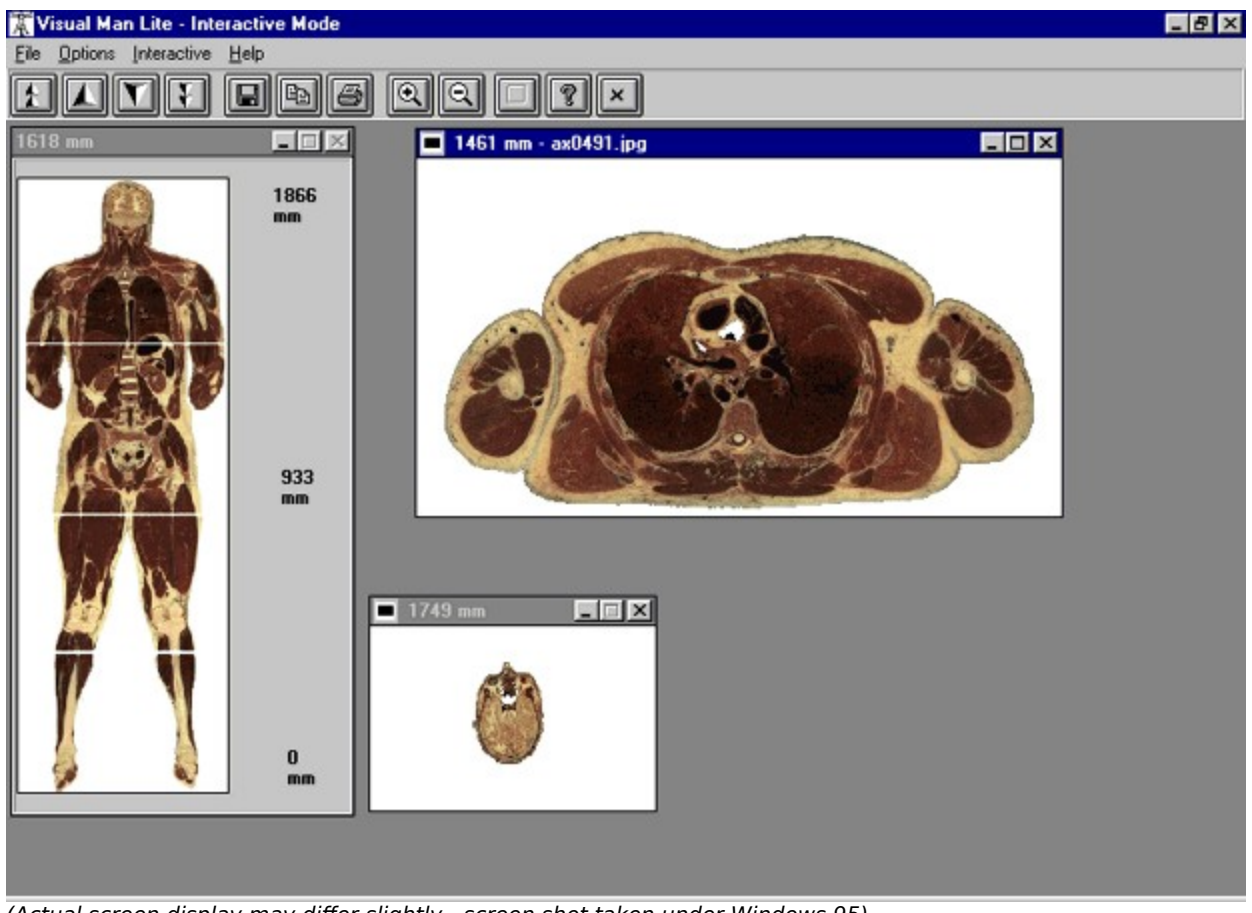

(Actual screen display may differ slightly - screen shot taken under Windows 95)

### **Up 3 mm**

This button will advance the image number by one image, moving toward the head.

### **Down 3 mm**

This button will decrement the image number by one image, moving toward the feet.

# **Up 9 mm**

This button will advance the image number by three images, moving toward the head.

### **Down 9 mm**

This button will decrement the image number by three images, moving toward the feet.

#### **Save**

Invokes the Save dialog box.      Allows you to save the currently loaded image as JPG, BMP, PCX, or TIF.

#### **Print**

Invokes the Print dialog Box.      Allows you to print the currently loaded image.

# **Clipboard**

Copies the currently displayed image to the Windows Clipboard

# **Help**

Invokes the Windows Help system to view the Visual Man Lite Help file.

### **Zoom In**

Increases the magnification of the loaded image.

An image must be loaded for this to function.

Zooming enables dragging of the displayed image. Clicking and dragging the the cursor will change the portion of the image which is displayed.

### **Zoom Out**

Returns you one level backwards in image magnification.      If Zoom level is 1 then no action is taken.

### **Begin Slideshow**

Starts a slideshow that you have defined. Interface must be in Slideshow mode.

This option is enabled via Option -> Mode -> Slideshow.

### **Exit**

Exits the Visual Man Lite interface.

### **Thumbnail Window**

This image is displayed by Single clicking a point on The Man Selection tool. Double clicking on this thumbnail image will display the full-sized version.

### **The Man Selection tool.**

By single clicking on this image, you will see a thumbnail of the corresponding Axial image from the Visual Man lite database.

Double Clicking will bypass the thumbnail and directly display the full sized image.

### **Full Sized Image**

This window is opened when you double click on The Man Selection tool, or when you single click on the Thumbnail window.

When the image is zoomed, you may click on a location to drag and drop, in order to view areas which do not fit into the display. Right clicking on this form when zoom mode is engaged will return you to the 1X view.

This window can be made full screen by using the form maximize button on this window.

### **Maximize Window**

Clicking here will maximize the Full sized image window to allow a clearer view of the image.

#### **Interactive**

Interactive/Slideshow mode menu. Optional access to controls available on the man selection tool.   

Becomes Slideshow mode commands when you choose Options -> Mode -> Slideshow

#### **File Menu**

Optional access to file saving, printing and exit functions.

# **Options**

Access to:   

                      Tips Enable/Disable                       Interface mode toggle                       Info Boxes Enable/Disable

# **Slideshow Dialog Box**

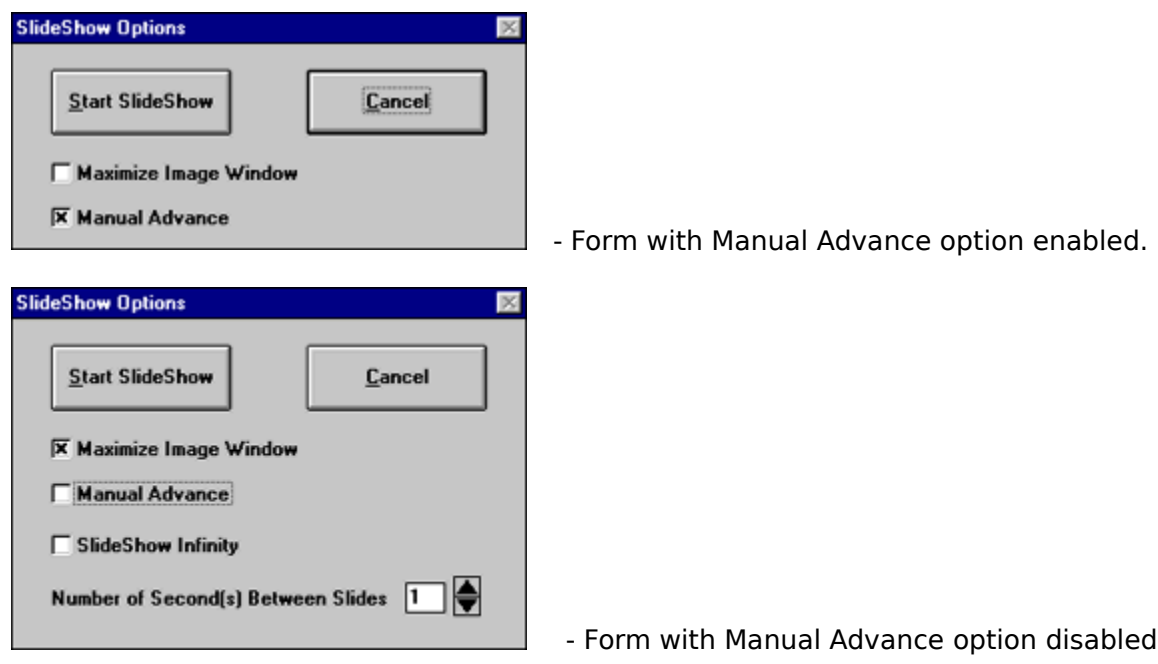

### **Cancel**

This option cancels the current operation.

### **Manual advance**

Causes the slideshow system to wait for you to manually cycle through the images.

### **Slideshow maximize**

Instructs the interface to maximize the display window of the images which are chosen for the slideshow.

### **Delay Time**

Allows you to specify the number of seconds between images displayed when in Slideshow mode.

### **Ruler**

This section is here to help gauge where a mouse click will be located on the body.

### **Compatibility**

Visual Man Lite was exclusively developed and tested under Windows 95.        The interface is a 16 bit application, and will run correctly on any host system with 8 Megabytes of RAM that is running Windows 3.1 or Windows 95.

For best results, please configure your video display to use 16 or 24 bit color.